## What Should I Read Next?

## NoveList

- Access NoveList by going to [www.wheatonlibrary.org](http://www.wheatonlibrary.org/) **Browse Research NoveList Plus**
	- o You will need a valid Wheaton Public Library card number to use NoveList at home.
- From the NoveList home page, check **Recommended Reads List** on the left side of the screen to browse books by genre.
	- o Browse additional books by genre by going to **Browse By** (at the top of the screen) **Genre**
	- o Browse award lists by going to **Browse By Award Winners**.
- Search for a book, author or series using the search box at the top of the screen.
	- o When on a book, author, or series page:
		- Look along the right side of the screen for read-alikes, and hover your mouse over each read-alike to see why it is recommended.

## Goodreads

- Create a free account at [www.goodreads.com](http://www.goodreads.com/)
- Use Goodreads to keep track of your reading by organizing your books onto "shelves" such as To Read, Currently Reading, and Read.
	- o View or edit your shelves by clicking on **My Books**
	- o To add a book to your shelves:
		- 1. Search for it using the search bar at the top of the screen.
			- You'll see a description of the book, along with ratings and reviews from users.
		- 2. Click on the **Want to Read** button to add it to your Want To Read shelf, or click on the dropdown arrow to choose a different shelf.
		- 3. Enter a rating, review, date read, etc. if you would like.
		- Clicking on a star rating is a fast way to add a book to your Read shelf. If you want to add a review or reading dates later, you can do that through **My Books.**
		- Anytime you see a **Want To Read** button next to a title on Goodreads, you can add it directly to your shelves.
- Add friends or see your friends list by clicking on the **Friends** icon at the top right corner of the screen.
	- **Click on Add Friends to search for new friends by name** and email address, or give Goodreads access to your address book.
- See/edit your profile and change account settings (including privacy settings) by clicking on the **Profile** icon at the top right corner of the screen.
- $\bullet$  Go to **Browse**  $\rightarrow$  **Recommendations** to get or give book recommendations.
- $\bullet$  Go to **Browse**  $\rightarrow$  **Deals** to see sales on ebooks.
- Go to **Browse**  $\rightarrow$  **Giveaways** to enter free giveaways for books.
- $\bullet$  Go to **Browse**  $\rightarrow$  **Lists** to see and vote on book lists.
- Go to **Community**  $\rightarrow$  **Groups** or **Community**  $\rightarrow$  **Discussions** to join groups or discuss books with other users.

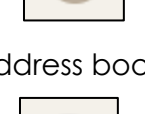

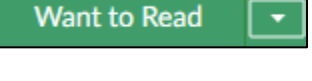

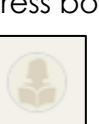